$PC \cdot \text{MCU} \cdot \text{Communication}$ 

# Proteus 器件库的管理

俑信

# 文/殷建彬 朱前华

Proteus 是一款集单片机模拟仿真 和SPICE分析于一身的软件, 功能非常 强大,本刊前几期介绍了这个软件的基 本功能和基本应用。本文再介绍有关 Proteus 器件库的知识以及器件库管理 方面的一些操作。

## 一、器件库的类型

器件库的元器件分为两大类型,一 种是可以模拟仿真的,另一种是不能模 拟仿真、只能用来做原理图和印板图 的。可以模拟仿真的又分四种,即 Primitive Model (简单的模拟类型)、 Schematic Model (示意性的模拟类型)、 VSM (Virtual System Modelling ) Model (虚拟模拟类型)、SPICE Model (SPICE 分析类型)。像电容、电阻等模拟器件 以及各种触发器等数字器件是 Primitive Model: 类似集成 74HC595 器件是几种 数字电路结合的是 Schematic Model: 像单片机是 VSM Model 类型, 它模拟 的时候是需要 DLL 文件的: SPICE Model顾名思义是可以进行SPICE分析 的,具有SPICEMODE属性。

# 二、器件库的添加

器件是可以自己设计的,笔者也在 进行这方面的尝试, 但是 DLL 文件的设 计还有很大难度,网上有不少Proteus爱好 者已经做了不少, 在http://www. callbus.ru/网站上就有很多版主自己设 计的器件,这是个俄罗斯的个人网站。 另外笔者在www.EDAboard.com的论坛 上也找到了几个爱好者做的器件,读者 可到本刊网站 www.radio.com.cn上下 载笔者收集的这些器件。下载后的器件 是不能直接应用的,要简单设置一下。

具体的设置方法如下:

在 ISIS 软件界面下, 点击菜单栏 System下的 Set Paths…选项, 出现如图

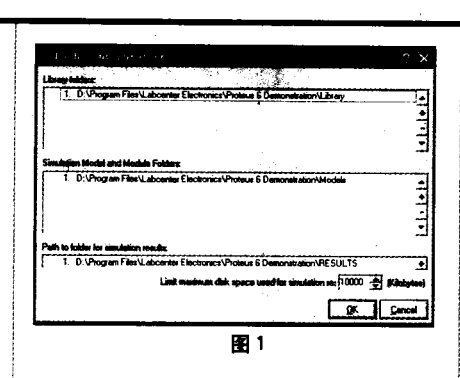

1 所示的对话框。在上面的一栏是设置 库文件的情形,它的下面就是设置模拟 Model DLL 的情形。点击右侧的"+" 号,在出现的对话框中找到我们下载放 置库文件的路径,选中,确定,这样就 把库文件路径设置好了;要想去掉刚才 设置的路径,选中这个路径,使它变为 反色,然后点击右侧的"-"号即可。 不过笔者喜欢直接把库文件和 DLL 文 件复制到相应的安装目录里,这样就可 以不用设置相应的路径了。添加和删除 Model DLL 的操作同添加库文件类似。

#### 三、建立自己的特色库

我们在进行电路图设计时会发现需 要的器件可能不在一个地方,需要一个 一个地去查找,很麻烦。实际上我们可 以建立自己的库,把自己常用的元器件 (如电阻、电容、二极管等)放到一起, 这样添加元器件的时候就方便多了。点 击对象选择栏的口按钮或者点击菜单栏

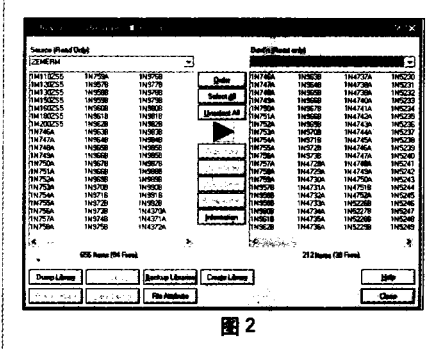

Library 下的 Library Manager 选项, 此 时会出现图2所示的对话框。它有左右 两个库,一侧是源库文件、另一侧是可 以设计的库。点击左下方的创造库 [Compident]按钮,出现新的对话框,让我

们设置保存的 库的路径和名 字。设置好后 会出现新的对 话框,如图3所

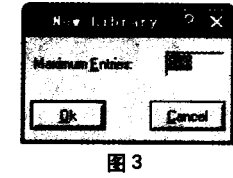

http://www.cqvip.co

示,这是提示我们设置的这个库的容量 是多少,默认的是100个,足够用了。确 定后,新的库就建好了,不过库里还没 有什么元件呢!

笔者以添加单片机AT89C51为例, 介绍一下如何把器件加到新建的库里。 点击源库的下拉箭头找到单片机 AT89C51 的库 MICRO, 在库中找到单 片机 AT89C51, 点击中间的复制 [ Copy Humar ] 按钮, 出现提示对话框, 点击 "yes", 这时 AT89C51 就添加到自己的 库里了。当然你也可以选择移动 | Move Homs 按钮, 不过这个操作后, 原来 的库文件中就没有该项了,建议不要这 样做。操作情形如图4所示。在这个对

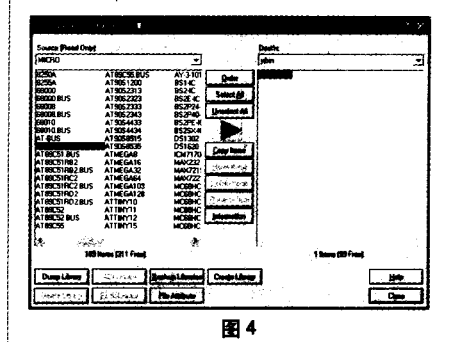

话框的左下侧还有几个按钮,如删除按 钮、备份按钮等, 你可以试着自己操作 一下。可能因为笔者使用的是试用版, 有的按钮不能用,点击时会出现失败的 提示。

另外, 当我们添加到器件选择管理 器的元器件有多余的时候,可以通过 EDIT 菜单下的 Tudy 选项来删除。点击 √, 出现确认对话框, 点击"OK"即 可把所有在原理图编辑区没有用上的元 件全部删除。⊗